# ÉCOLE DE MUSIQUE

Le fichier VBA *École de Musique* utilise 2 onglets principaux pour gérer les élèves et professeurs de l'école de musique. Il s'agit des onglets Liste et Base de Données.

Le manuel ci-dessous explique les possibilités offertes par l'application.

# **Onglet Liste**

Il est composé de trois tableaux structurés, Profs, Instruments et Niveaux. C'est par lui que doit commencer l'initialisation de *École de Musique*.

## Ajouter un élément à la liste

Cliquer avec le bouton droit de la souris sur n'importe quelle cellule d'un des 3 tableaux. Le message suivant apparaît (en fonction du tableau dans lequel vous avez fait un clic-du-boutondroit):

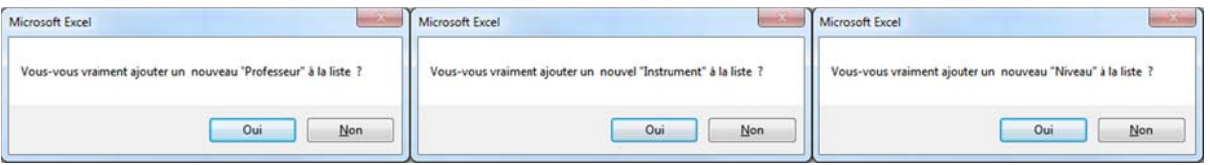

Cliquer sur le bouton Non pour annuler ou cliquer sur le bouton Oui pour valider.

Si Qui, la boîte d'entrée ci-dessous s'ouvre :

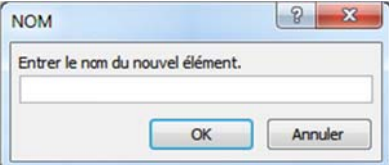

Taper le nom à ajouter dans la liste et cliquer sur le bouton OK. Le nom s'ajoute à la liste qui est automatiquement classée par ordre alphabétique croissant. Sauf pour le tableau structuré Niveaux qui reste classé tel qu'il est...

## Supprimer un élément de la liste

Double-cliquer sur n'importe quelle cellule d'un des 3 tableaux.

Le message suivant apparaît (en fonction de la cellule double-cliquée) :

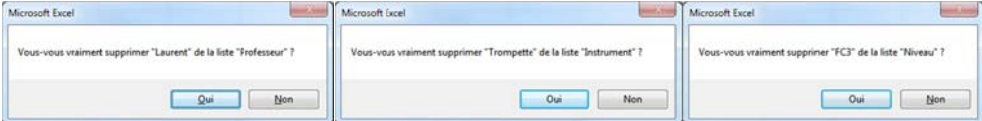

Cliquer sur le bouton Non pour annuler ou cliquer sur le bouton Qui pour valider. Si Oui, l'élément double-cliqué est supprimé de la liste

## Modifier un élément de la liste

Modifier ou remplacer la cellule erronée. La liste qui est automatiquement classée par ordre alphabétique croissant. Sauf pour le tableau structuré Niveaux qui reste classé tel qu'il est ...

## **Onglet Base de Données**

Cet onglet contient toutes les données des élèves de l'école de musique dans le tableau structuré TBase et 4 boutons permettant de faciliter la gestion de ces données : Ajouter, Rechercher, Dispatcher Élèves et Fiches de Suivi.

## **Bouton Ajouter**

Cliquer sur ce bouton ou utiliser le raccourci clavier [Alt]+[A] ouvre la boîte de dialogue Données cidessous :

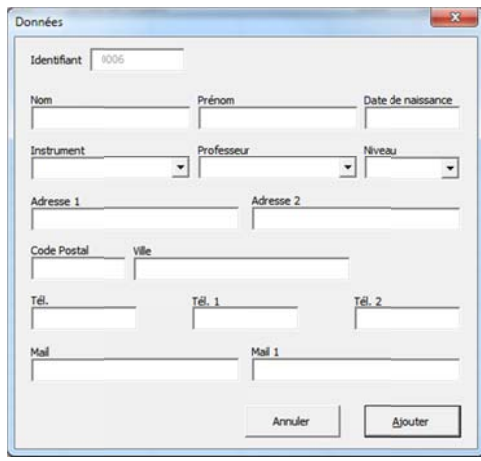

Le champs *Identifiant* est automatique. Vous ne pourrez le modifier. Ce champs permet d'éviter les cas d'homonymie en distinguant les éventuels homonymes par leur identifiant. Attention ! Si un même élève participe à plusieurs cours il faudra le considérer comme un nouvel élè ève avec un second **iden tifiant**. Seul le champ Ins strument sera différent. Les champs Professeur et Niveau peuvent au ussi être diffé érent…

Entrer les données relatives à l'élève puis cliquer sur le bouton Ajouter. Une ligne est rajoutée dans le tableau

structuré TBase contenant les données que vous avez éditées.

Vous pouvez aussi éditées les données directement dans le tableau structuré...

#### **Bouton Rechercher**

Cliquer sur le bouton Rechercher ou utiliser le raccourci clavier [Alt]+[R] permet d'ouvrir la boîte de dialoguer Recherche ci-dessous :

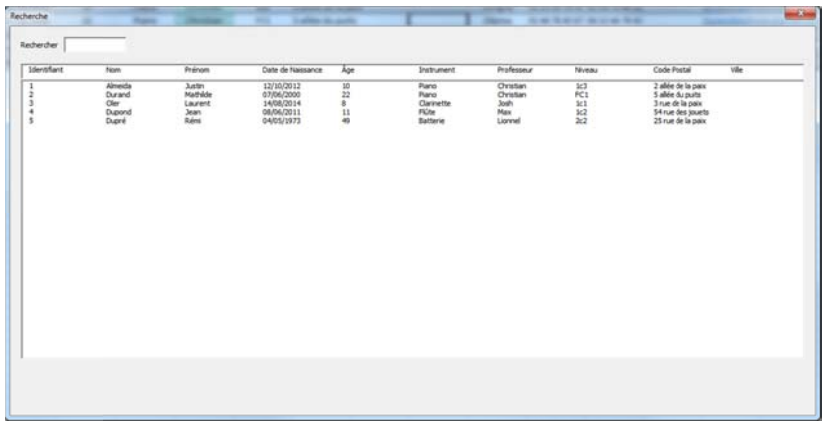

Comme vous pouvez le constater tous les champs de TBase ne sont pas affichés dans la liste et la recherche ne se fera que sur les champs indiqués.

Dans le champ Rechercher taper les premiers caractères de votre recherche. La liste s'actualise au fur et à mesure que vous tapez des caractères. Elle n'affiche que les lignes qui commencent par le texte tapé. Si par exemple vous tapez 1 la liste affichera :

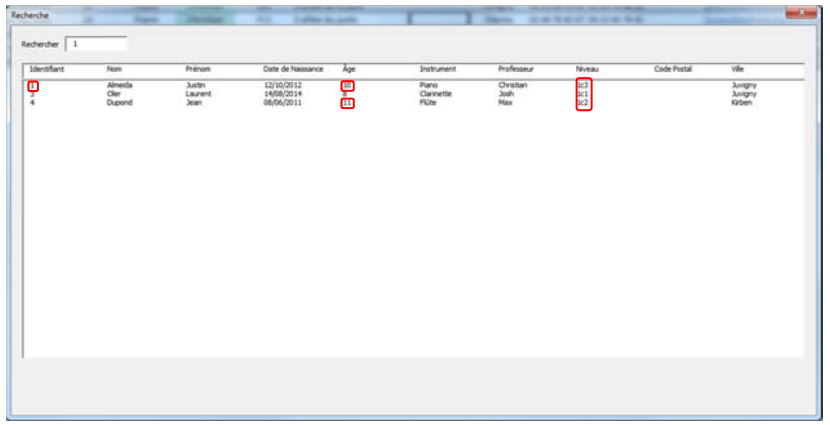

Toutes les lignes dont au moins une des colonnes commence par 1. Si vous tapez PI ou pi, la liste affichera :

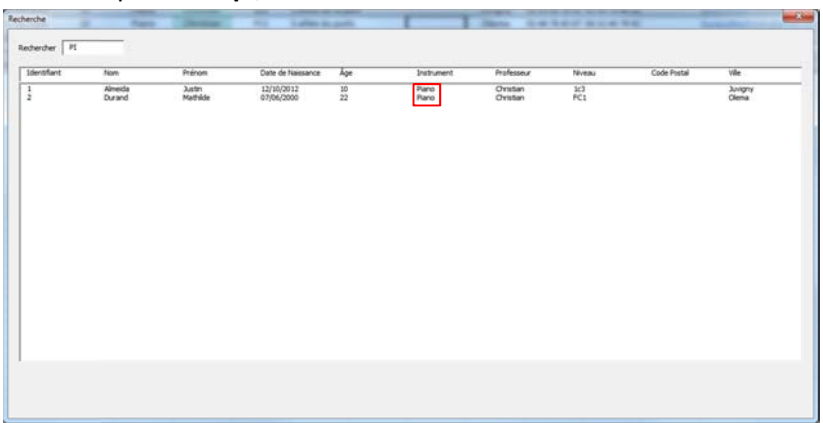

On peut donc utiliser la recherche aussi comme un filtre en tapant, au choix, un âge, un instrument, un professeur, un niveau, etc.

Double-cliquer sur une ligne de la liste va fermer la boîte de dialoguer Recherche et ouvrir Données avec de légères différences. Elle apparaîtra avec les données de l'élève de la ligne double-cliquée, le bouton Ajouter est renommé en Modifier et un bouton Supprimer est rajouté.

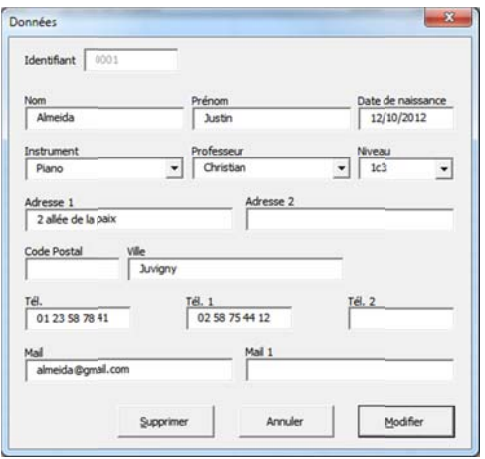

Modifier les ou les champs erronées puis cliquer sur le bouton Modifier pour actualiser.

Cliquer sur le bouton Supprimer et après validation du message:

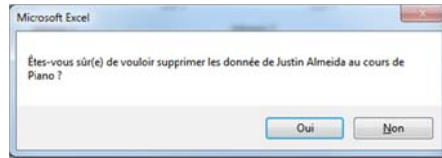

la ligne sera supprimée.

Vous pouvez aussi modifier ou supprimer la ligne directement dans le tableau structuré...

#### **Bouton Dispatcher Élèves**

Cliquer sur le bouton Dispatcher Élèves ou utiliser le raccourci clavier [Alt]+[D] permet de créer un onglet pour chaque professeur avec uniquement les données nécessaires de chacun de ses élèves. Ce bouton doit être utilisé autant de fois que la base est modifiée.

#### **Bouton Fiches de Suivi**

Quand vous enregistrez le fichier *École de Musique* sur votre disque dur. Un sous-dossier supplémentaire va être crée, dans le dossier où se trouve le fichier Excel. Ce dossier s'appelle Fiches de Suivi.

Cliquer sur le bouton Fiches de Suivi va créer autant de fiches qu'il y a d'élèves dans la base données. Ses données sont stockes provisoirement sur l'onglet Fiches de suivi puis enregistrées au format PDF, le fichier nommera de la manière suivante :

Prénom / Nom / Instrument / Année en cours.pdf